## **Locating Ensemble Videos in Panopto**

Panopto is the CUNY SPS video platform integrated in Blackboard. This guide will show you how to locate and access your Ensemble videos that were migrated over to Panopto.

If you would like to use these recordings in your current or upcoming courses refer to the Copying Panopto Videos into a Blackboard Course Folder documentation.

## **Step 1: Go to the course on Blackboard you'd like to add a Panopto video to.**

## **Step 2: Once you are in the course, select Tools from the course menu.**

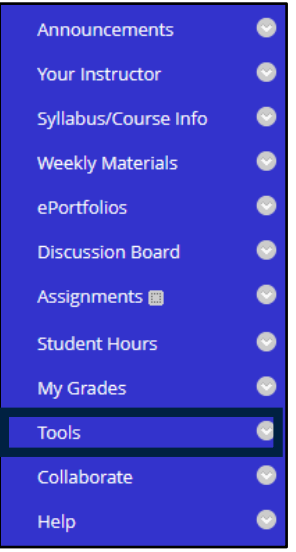

**Step 3: Select Panopto Content.** 

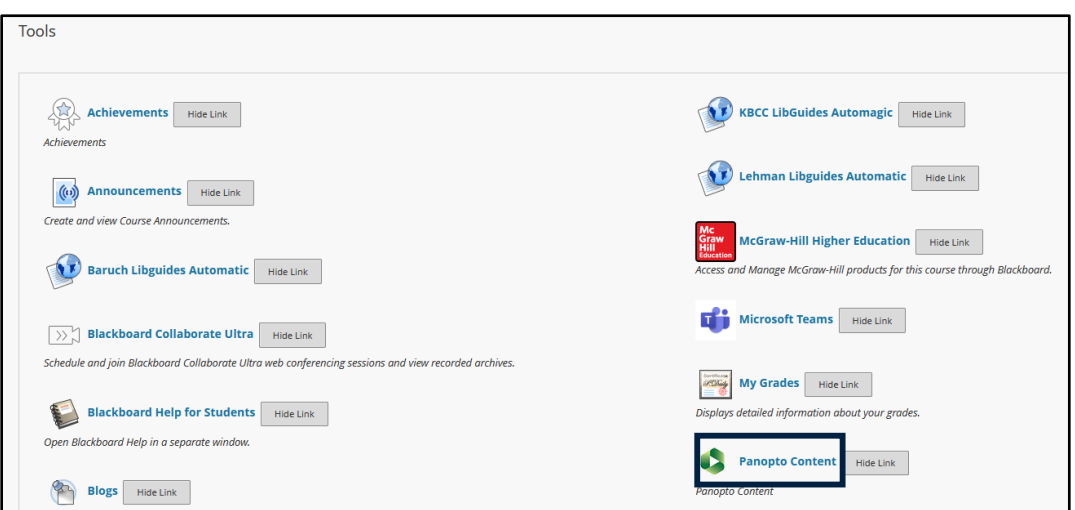

## **Step 4: Click on the Open in Panopto button.**

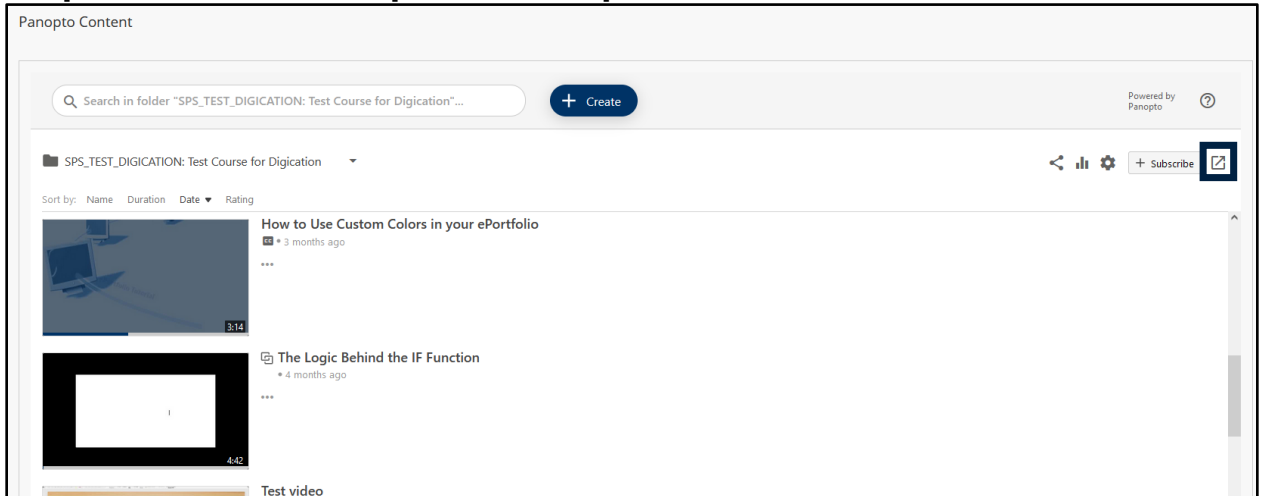

**Step 5: Now that you are in the Panopto server, select My Folder. In this section you will find your migrated recordings in the Ensemble Migration subfolder.**

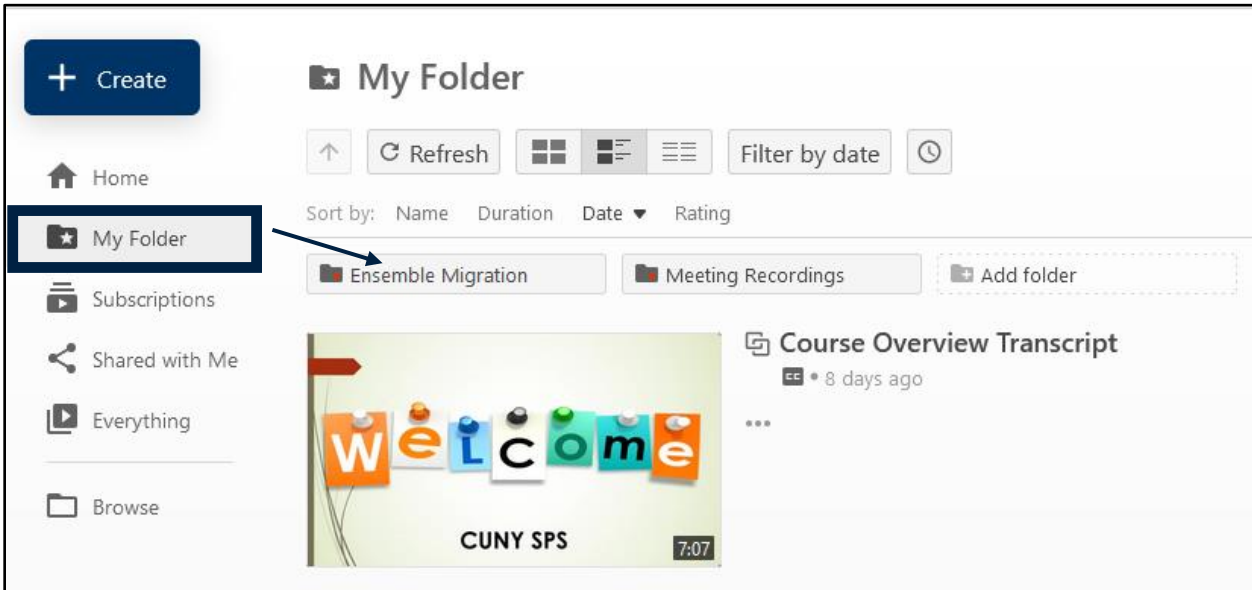

You have now successfully accessed your Ensemble Migration video(s) on Panopto.

Do you have any questions? For Panopto tutorials and links visit our [support site](https://spsfaculty.commons.gc.cuny.edu/Panopto-for-sps-faculty/) or send us an email at [FacultySupport@sps.cuny.edu.](mailto:FacultySupport@sps.cuny.edu)